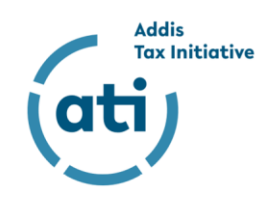

# **User Guide for the ATI Matchmaking Platform**

*This document is a step-by-step guide for using the the beta version of the online ATI Matchmaking Platform. If you have any questions or encounter any problems, please contact the Secretariat of the Addis Tax Initiative (ATI), which administers the ATI website, via [secretariat@taxcompact.net.](mailto:secretariat@taxcompact.net)* 

# **Content**

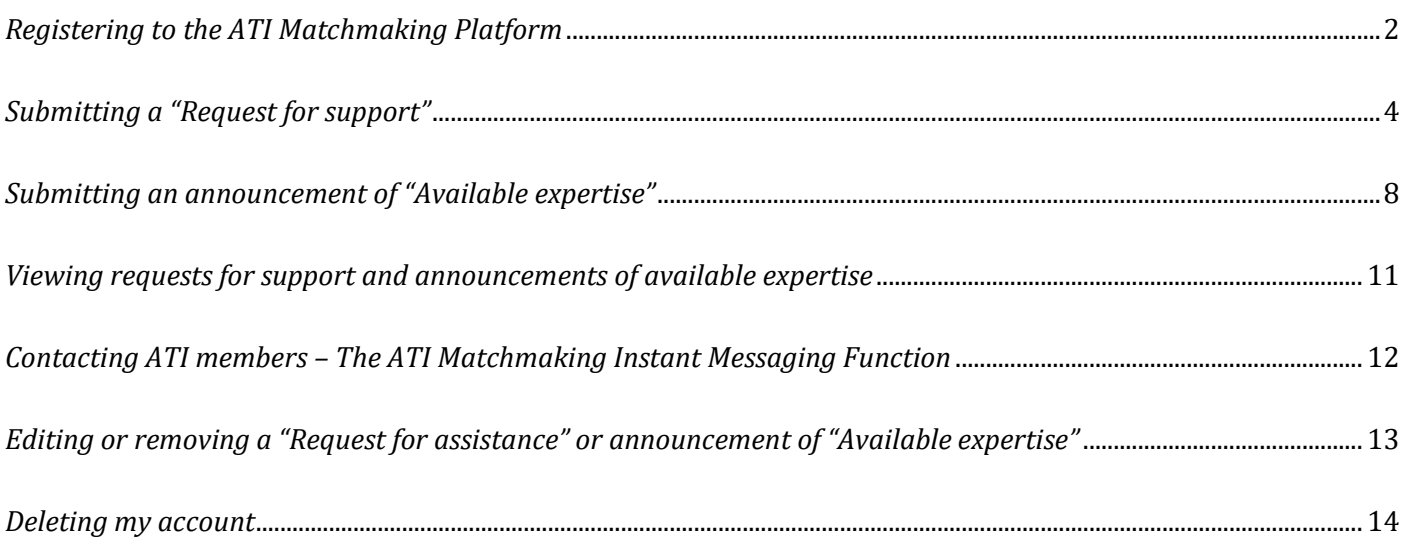

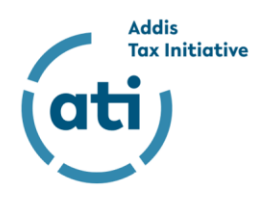

#### <span id="page-1-0"></span>*Registering to the ATI Matchmaking Platform*

1. To join the ATI Matchmaking Platform, please send an email to **secretariat@taxcompact.net** Once you the Secretariat of the ATI has created an user account for you, you will receive a confirmation email from [admin@lucid.berlin.](mailto:admin@lucid.berlin) Kindly access your account by following the link provided in the registration email.

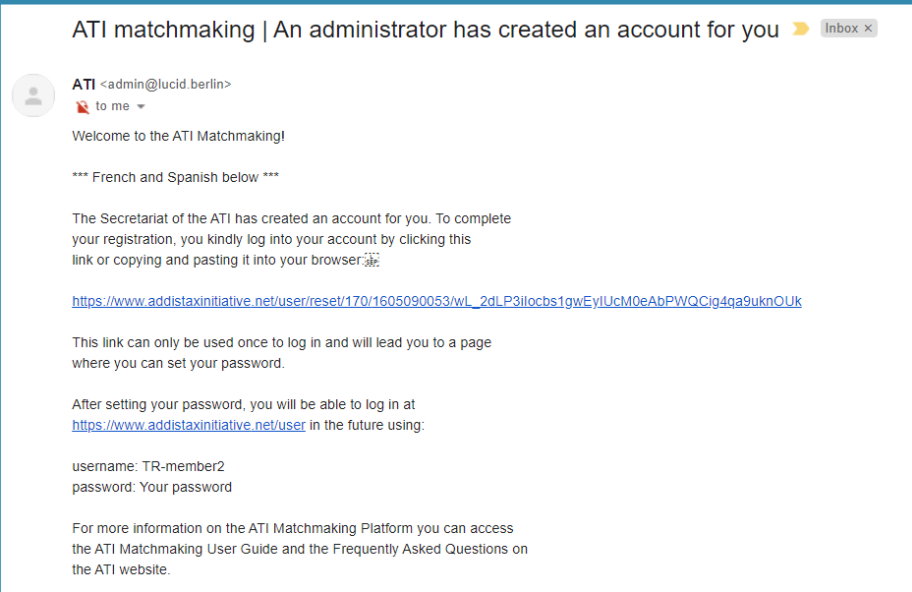

2. After logging in, you will be asked to set a new password. You can may also change the language from English to French or Spanish. See below:

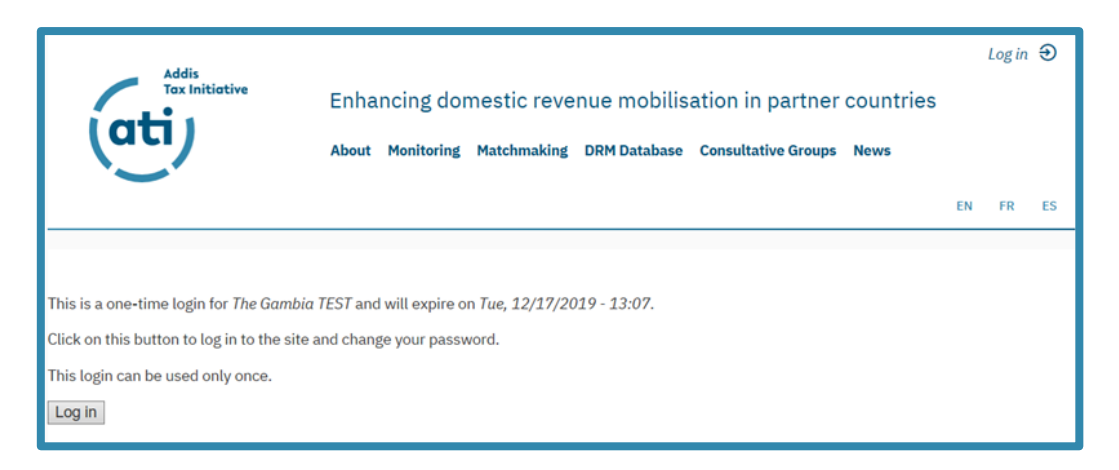

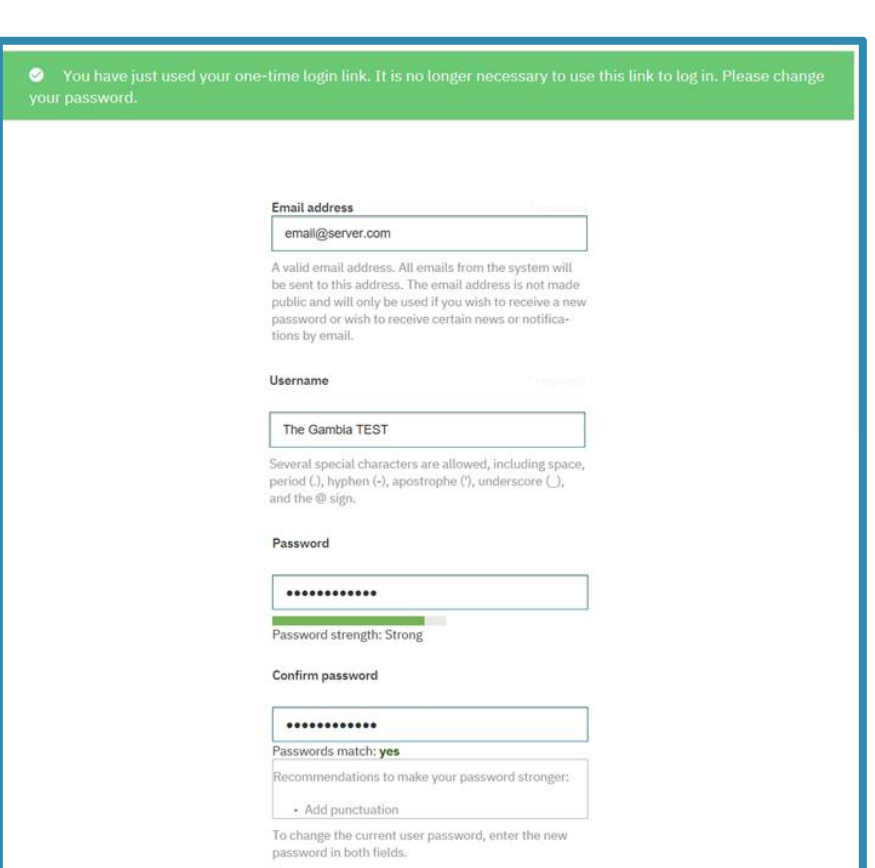

3. Lastly, you can change your contact settings. If you do not want to receive or send messages via the ATI Matchmaking Platform, uncheck the respective box. Please note that the messaging function is one of the key elements of the matchmaking mechanism. Thus**, the Secretariat of the ATI highly recommends to keeps this box checked.** Now, kindly click on "Save" to save your personal settings.

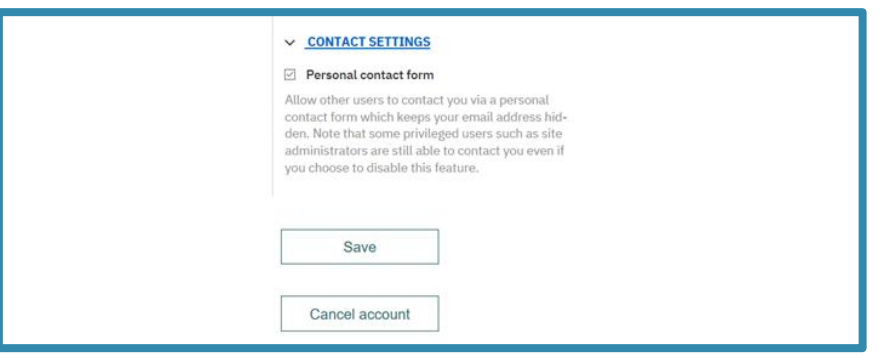

4. You can now access the ATI Matchmaking Platform using your username and your selected password. Please go to<https://www.addistaxinitiative.net/dashboard> to view your online profile.

**Addis** Tax Initiative

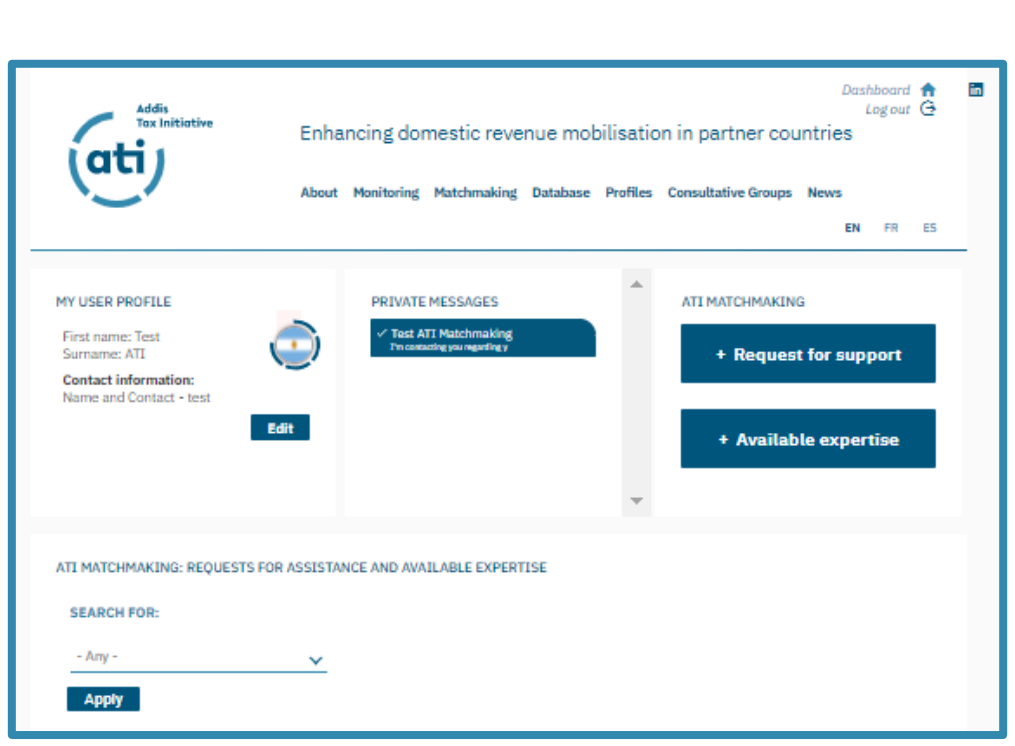

*Note: Your contact information will have been inputted by the Secretariat of the ATI. Once you have submitted a request for support or announcement of available expertise, other ATI members will be able to view your request/announcement and can contact you directly using this contact information. For the matchmaking process it is therefore of upmost importance that your contact information is accurate and up to date. If there are any errors or outdated information, please contact [secretariat@taxcompact.net.](mailto:secretariat@taxcompact.net) As the ATI Matchmaking Platform is exclusively for ATI members, the general public will not be able to view your request/announcement or contact information.*

### <span id="page-3-0"></span>*Submitting a "Request for support"*

5. If you are no longer logged in, login to the [ATI website](http://www.addistaxinitiative.net/) by clicking on "Log in" in the top right corner.

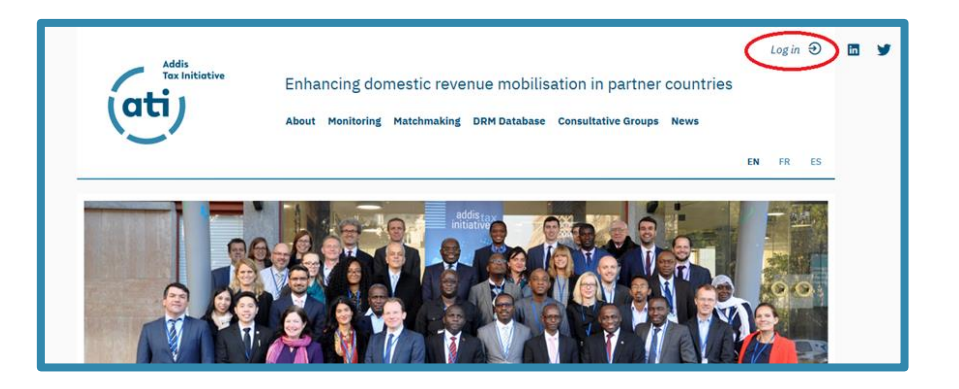

**Addis Tax Initiative** 

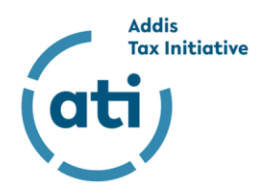

6. Once logged in, click on "+ Request for support" under the heading "ATI MATCHMAKING".

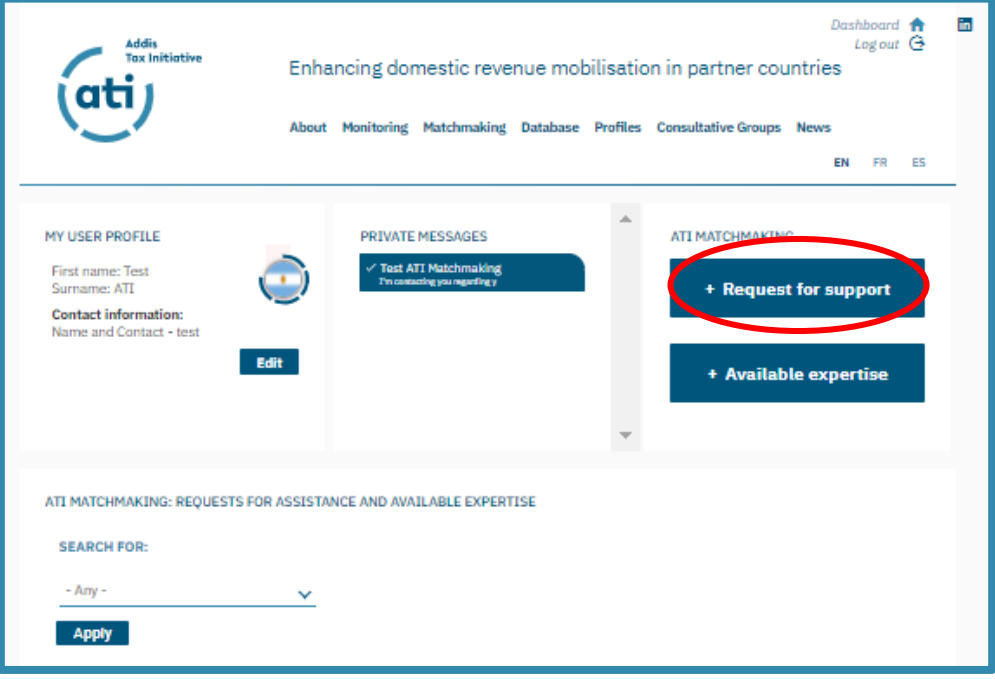

7. You will be redirected to a page where you can specify the support that you require. You can provide the following information:

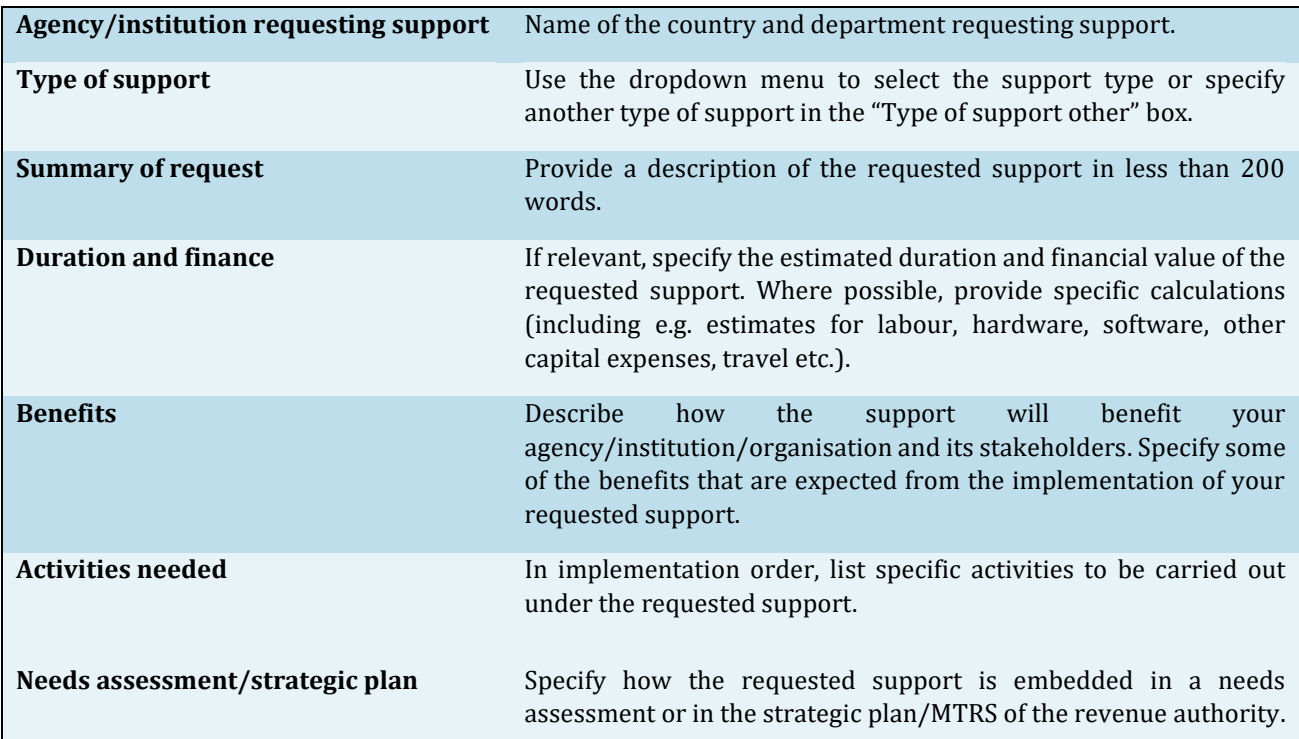

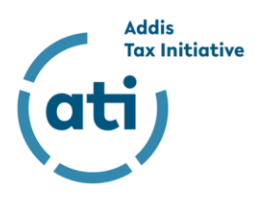

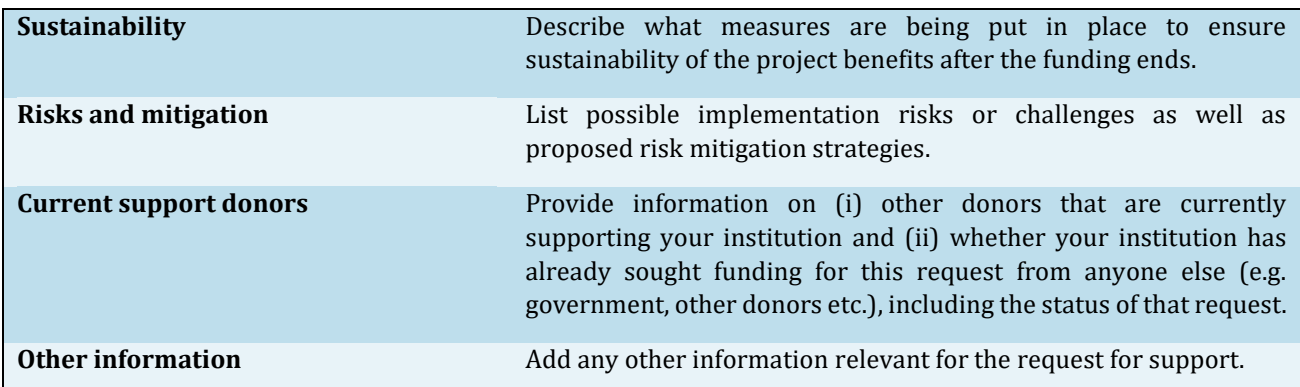

8. Once this information has been put in, you can review your request by clicking on "Preview".

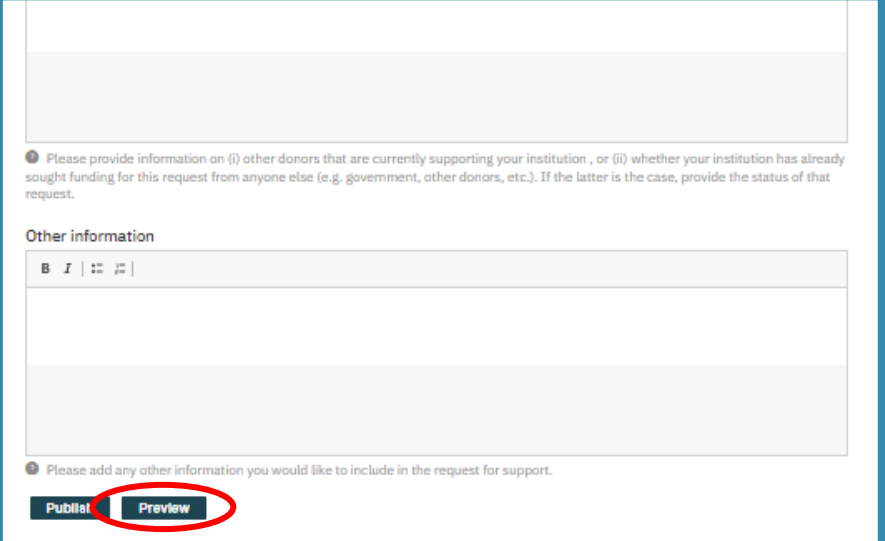

9. To publish the request, click on "Back to content editing".

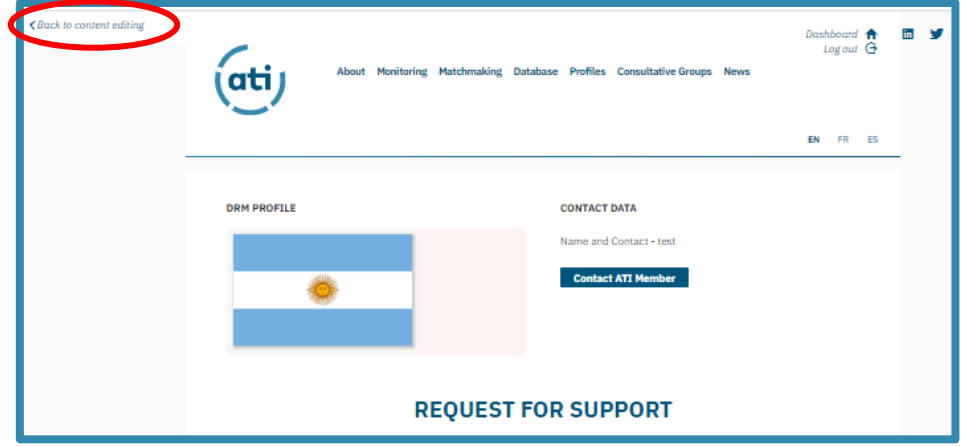

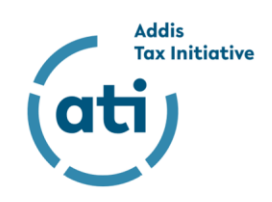

10. To publish the request, click on "Save". You will be shown a confirmation that your request for support has been successful created.

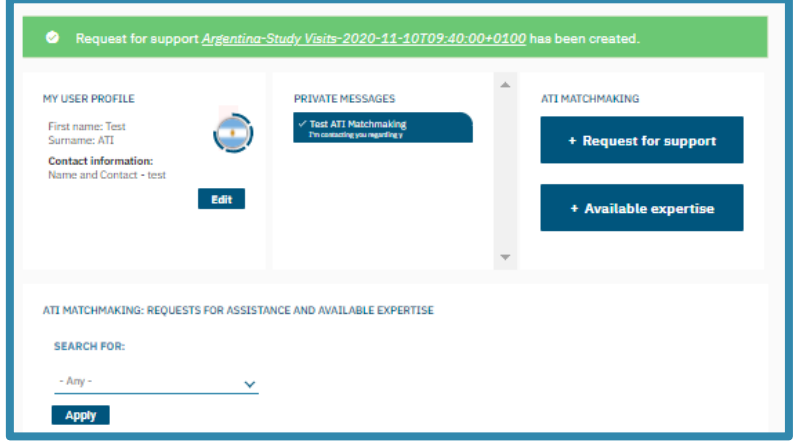

11. If you scroll down, you can review your request for assistance

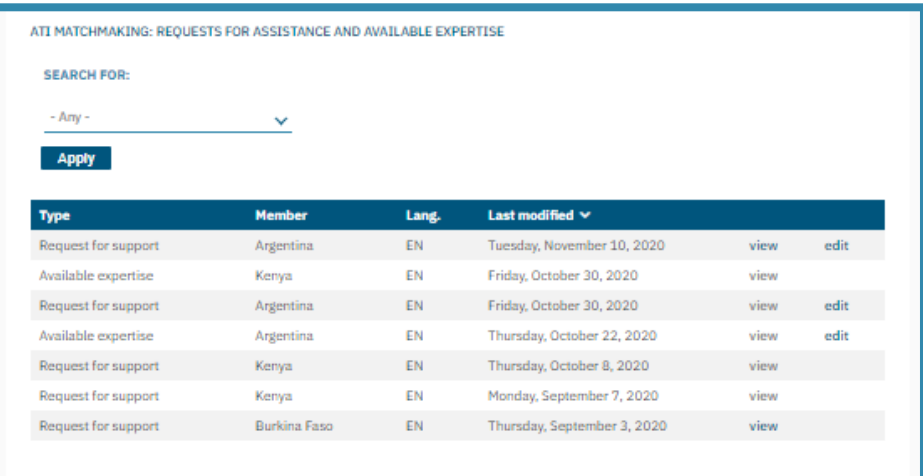

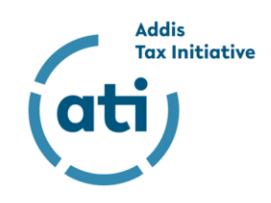

## <span id="page-7-0"></span>*Submitting an announcement of "Available expertise"*

12. If you are no longer logged in, log in as described in 7. Click "+ Available expertise" under the heading "ATI MATCHMAKING".

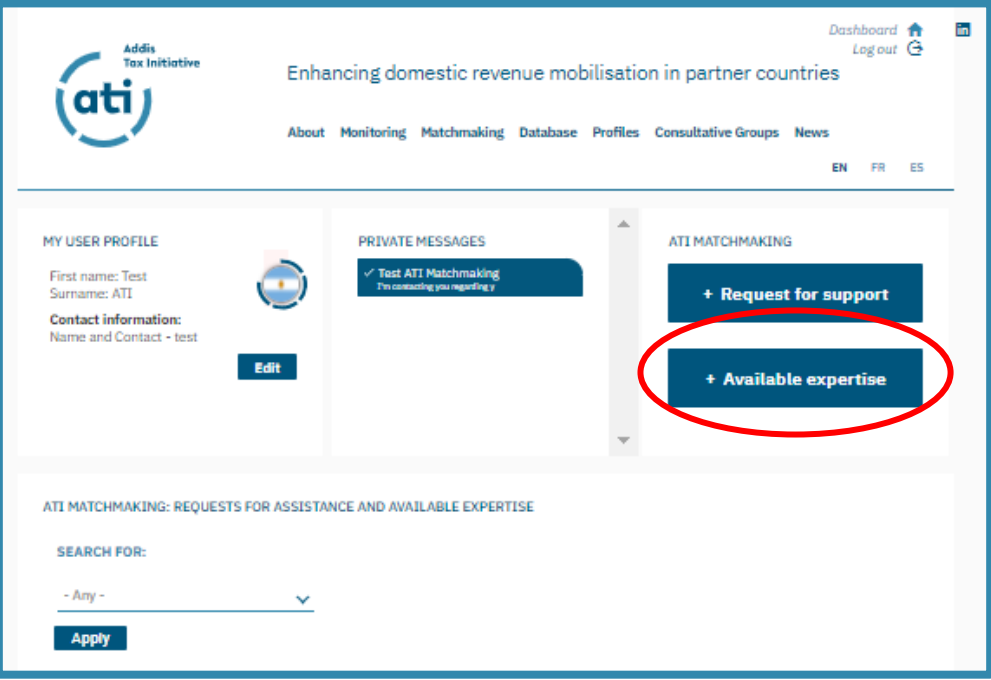

13. You will be redirected to a page where you can specify the type of expertise you want to announce. You can provide the following information:

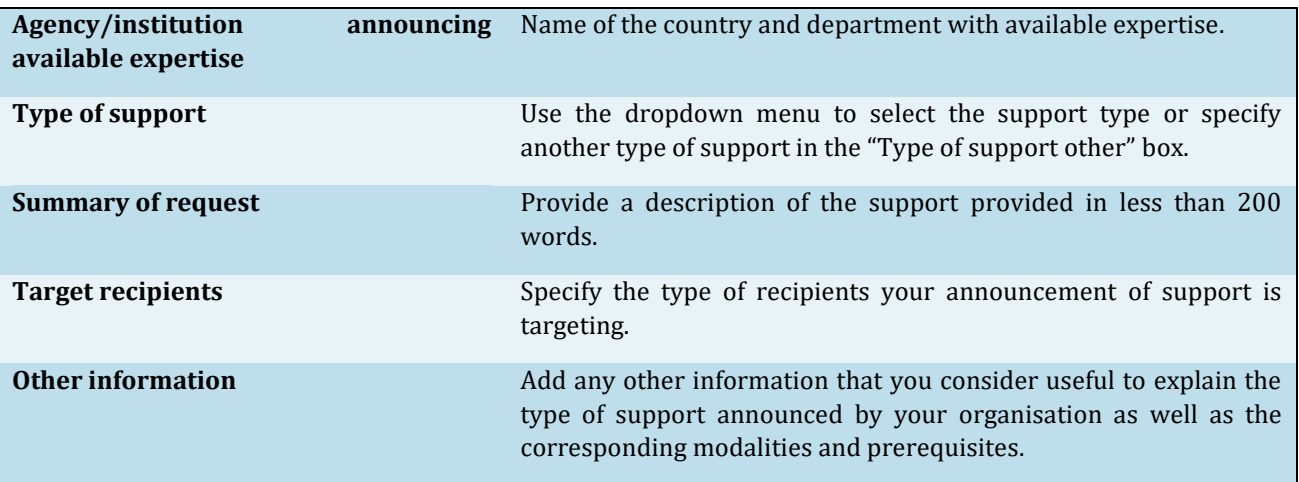

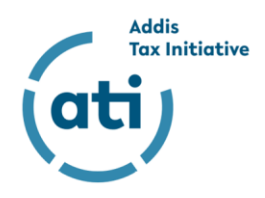

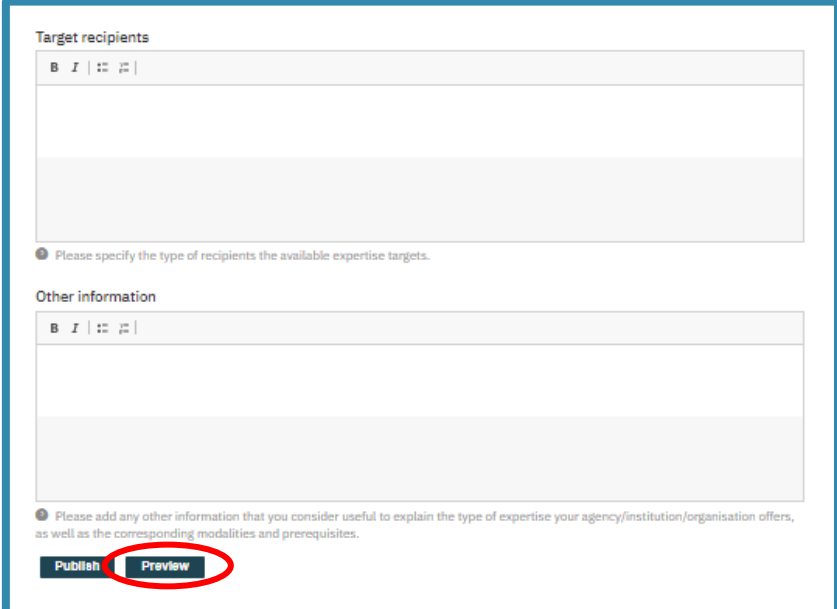

14. Once this information has been put in, you can review your announcement by clicking on "Preview".

15. To publish the announcement, click on "Back to content editing".

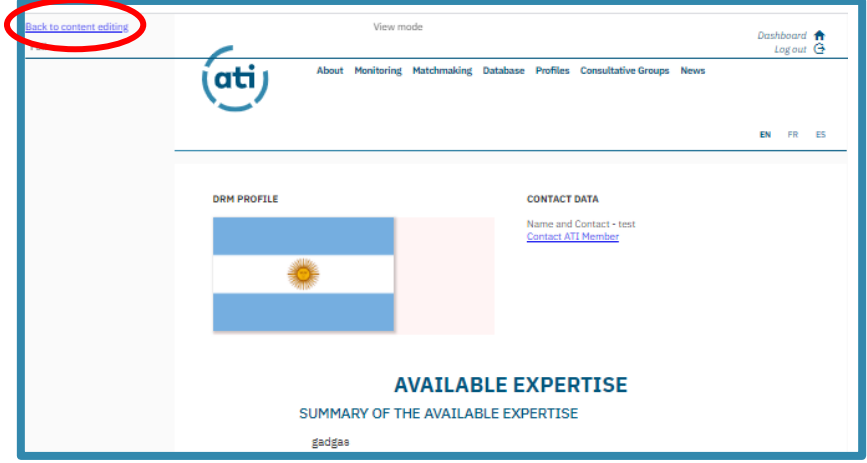

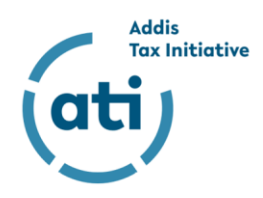

16. To publish the announcement, click on "Save". You will be shown a confirmation that your announcement of available expertise has been successful created.

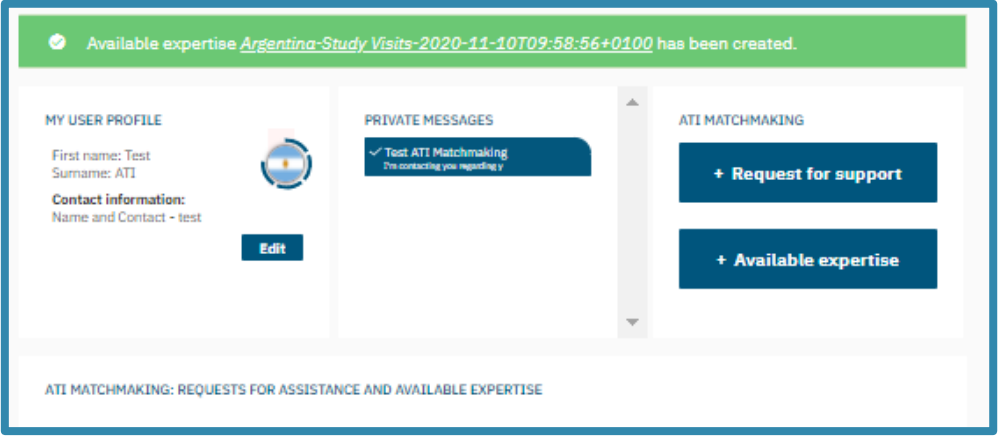

17. If you scroll down, you can review your announcement of available expertise.

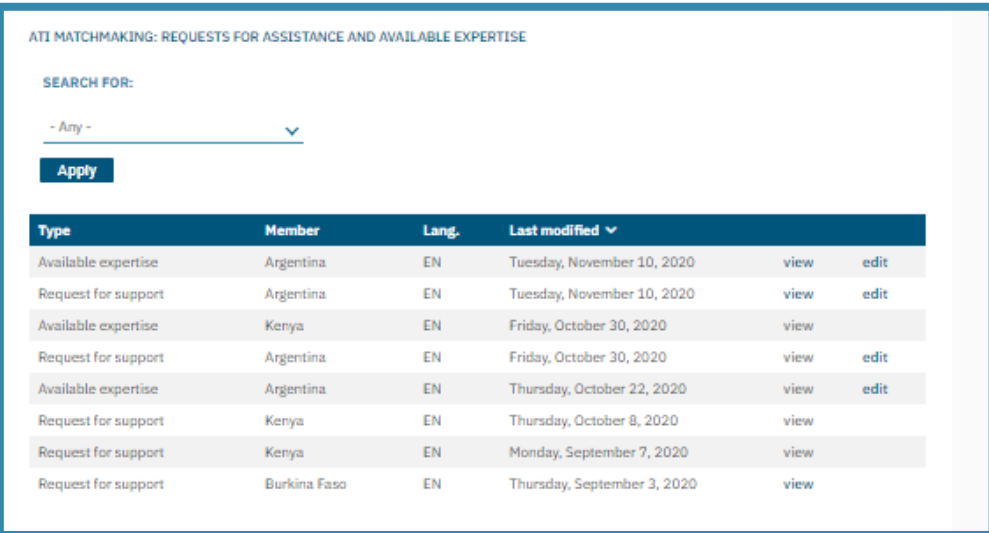

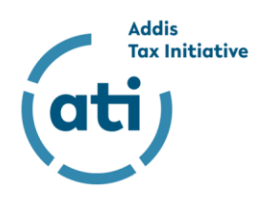

#### <span id="page-10-0"></span>*Viewing requests for support and announcements of available expertise*

18. If you are no longer logged in, login as described in 7. After your request for support or announcement of available expertise is published, you will be able to view it and all other requests/ announcements in your dashboard. You can sort the available requests for support and announced expertise based on "Type", "Member", "Language" and "Modification Date". Clicking on "Search for" > "Apply" will filter requests/ announcements.

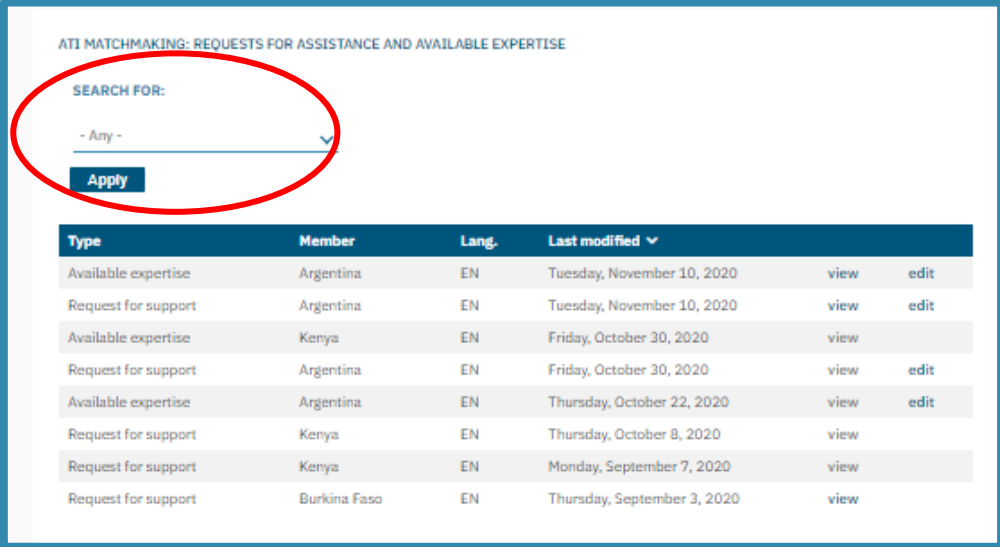

19. To view the details of a request or available expertise, click "view" on the right side of the request/expertise. This will open the respective request/expertise.

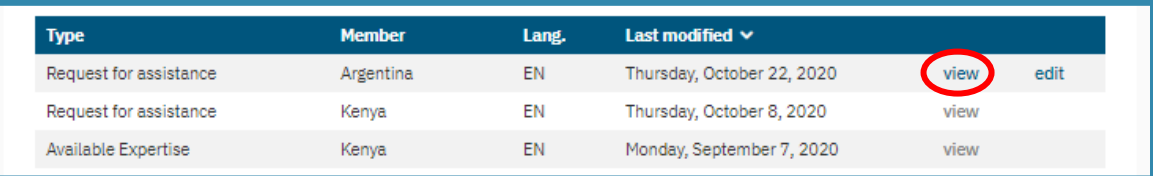

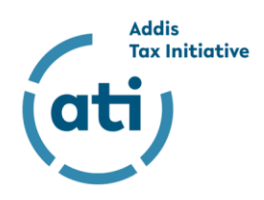

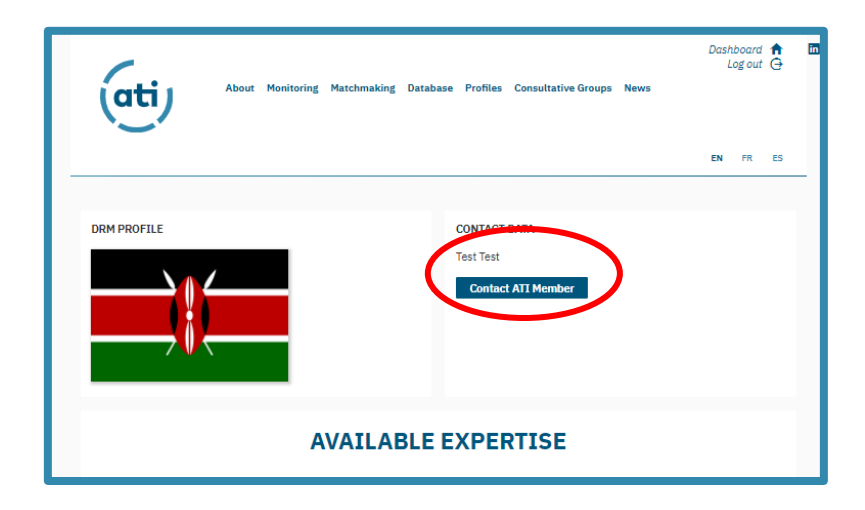

20. If you would like to contact the respective ATI member regarding the selected request/expertise, please click on "Contact ATI Member" on the top right.

*Note: The ATI Matchmaking Platform merely provides the platform for connecting actors. All further negotiations of accepting and implementing a request/expertise should be conducted bilaterally through direct contact with the respective person/department.*

### <span id="page-11-0"></span>*Contacting ATI members – The ATI Matchmaking Instant Messaging Function*

21. In order to contact an ATI member that has submitted a request for assistance or an announcement of available expertise, click on "Contact ATI Member" as specified in 20. You will be directed to the messaging function of the AIT Matchmaking Platform. You can type an individual message here or use the pre-typed text. Once you click send, your message will be directly sent to the respective ATI member.

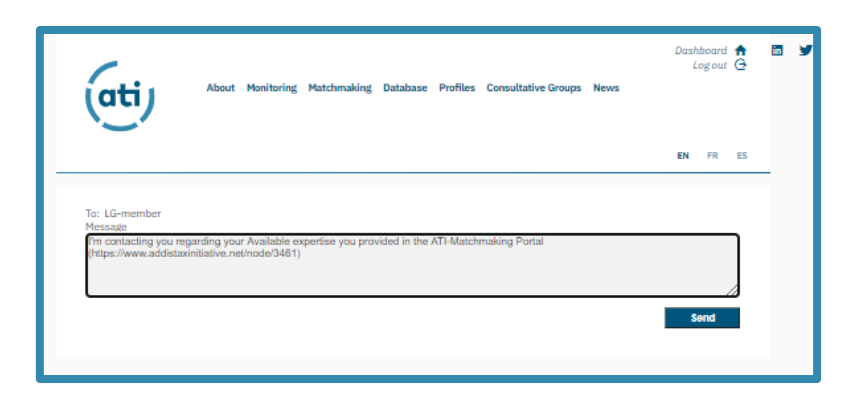

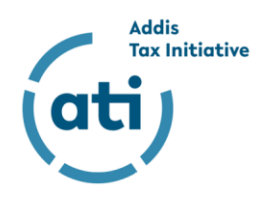

22. In order to view your private messages or to continue an ongoing conversation, you can follow the message thread on your profile page.

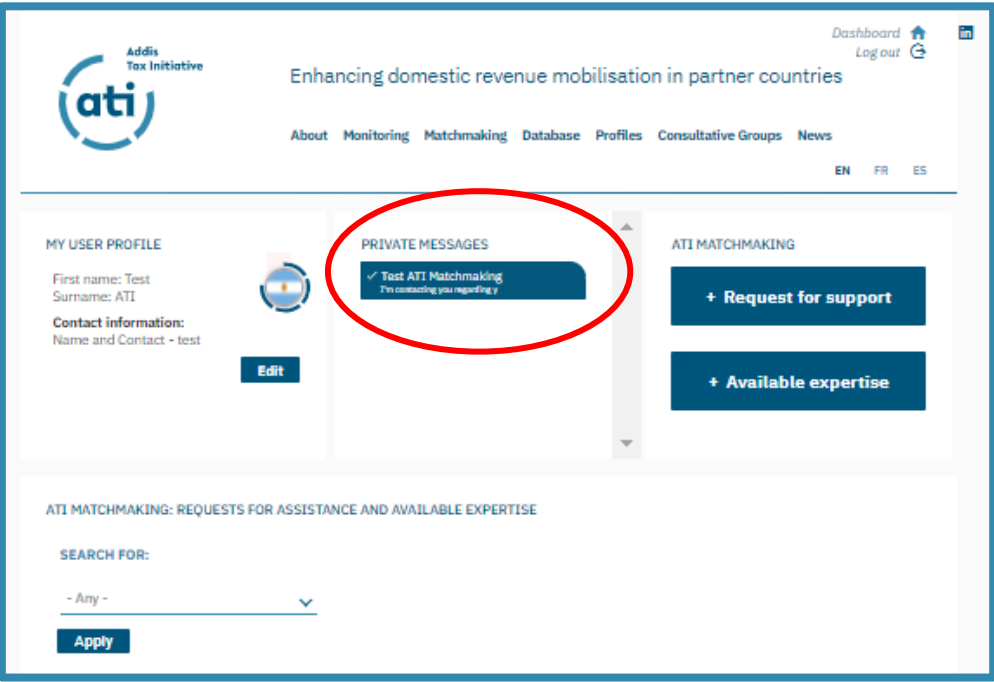

# <span id="page-12-0"></span>*Editing or removing a "Request for assistance" or announcement of "Available expertise"*

23. When entering you[r ATI dashboard,](https://www.addistaxinitiative.net/dashboard) scroll down to the requests/announcements and find your request/ announcement. On the very righthand side of the respective request/ announcement, click on "edit".

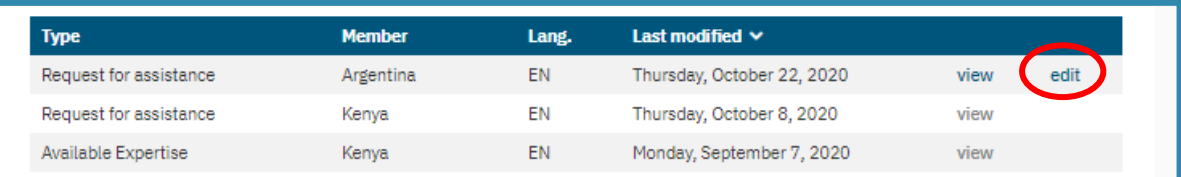

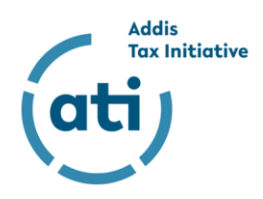

24. When clicking "edit" you can change the information you provided in your request/ announcement. Alongside saving and previewing your request/ announcement, you can also remove it by clicking "Delete".

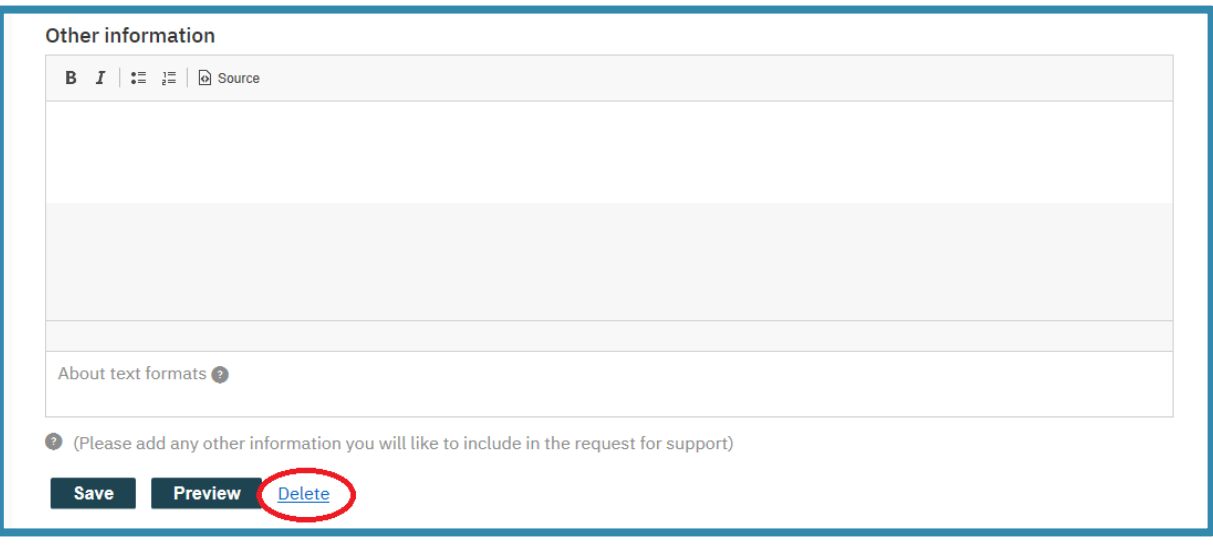

25. To finalize the deletion of your request/expertise, kindly confirm the deletion once more. Your request/expertise will be removed from the ATI Matchmaking Platform.

#### <span id="page-13-0"></span>*Deleting my account*

26. If you do not want to continue your account on the ATI Matchmaking Platform, you can delete it at any time by clicking "Edit" and "Cancel account" on the next page.

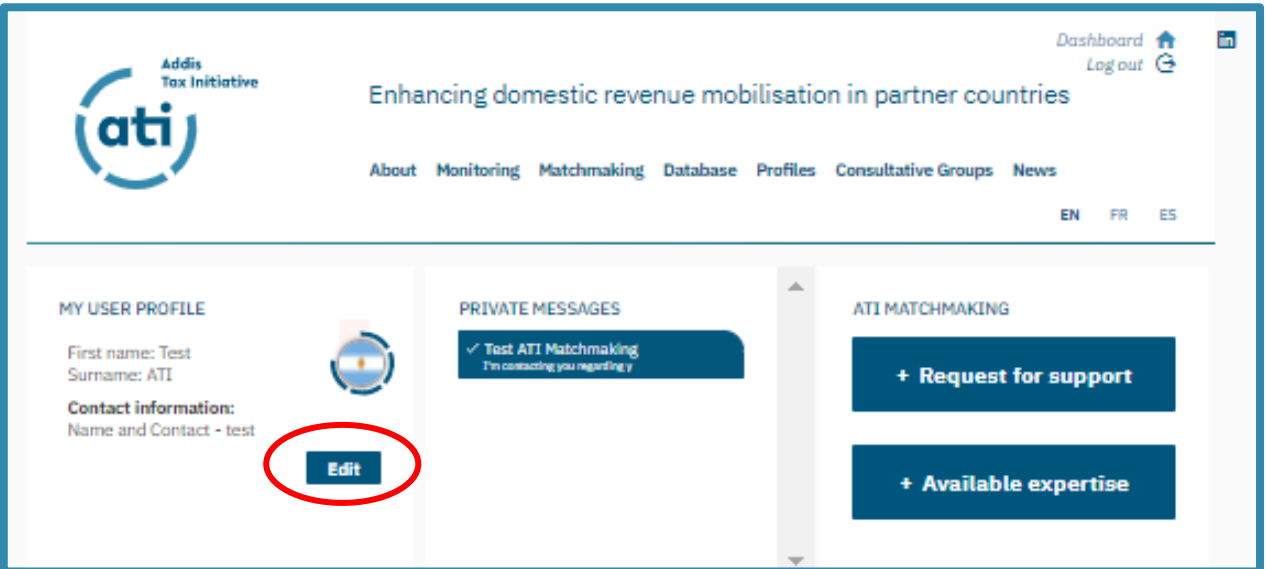

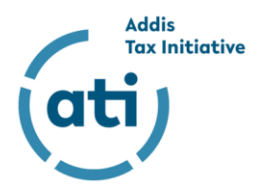

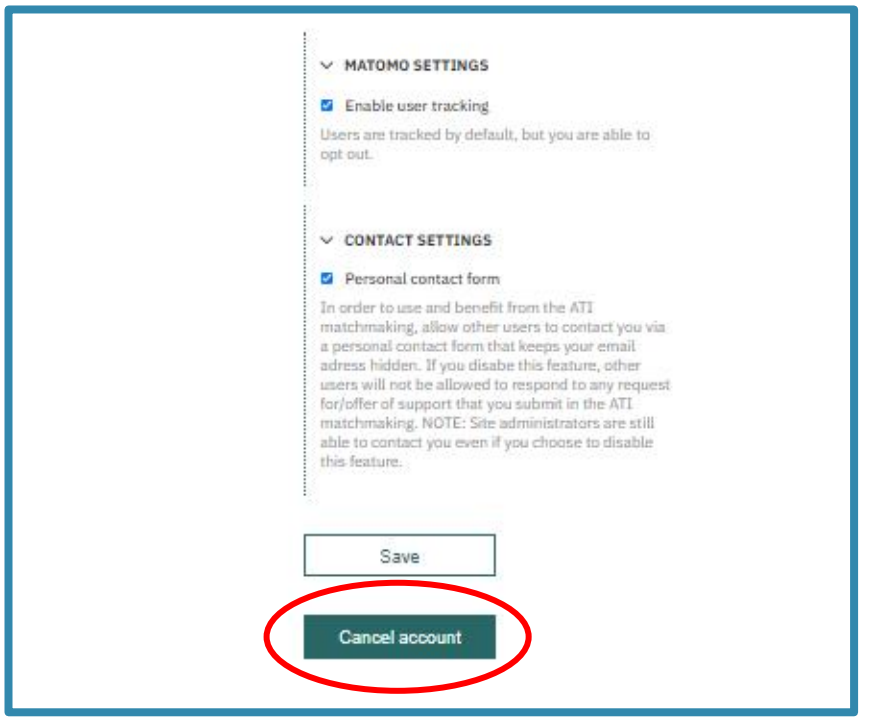

27. If you have additional questions about how to use the ATI Matchmaking Platform, please refer to the ["Frequently Asked Q](https://www.addistaxinitiative.net/matchmaking-frequently-asked-question)uestions" or contact the Secretariat of the ATI [\(secretariat@taxcompact.net](mailto:secretariat@taxcompact.net)).